**Mag. Günter Mitasch**

# **Texteditor Befehlsskripte PC - TI92 Verbindung**

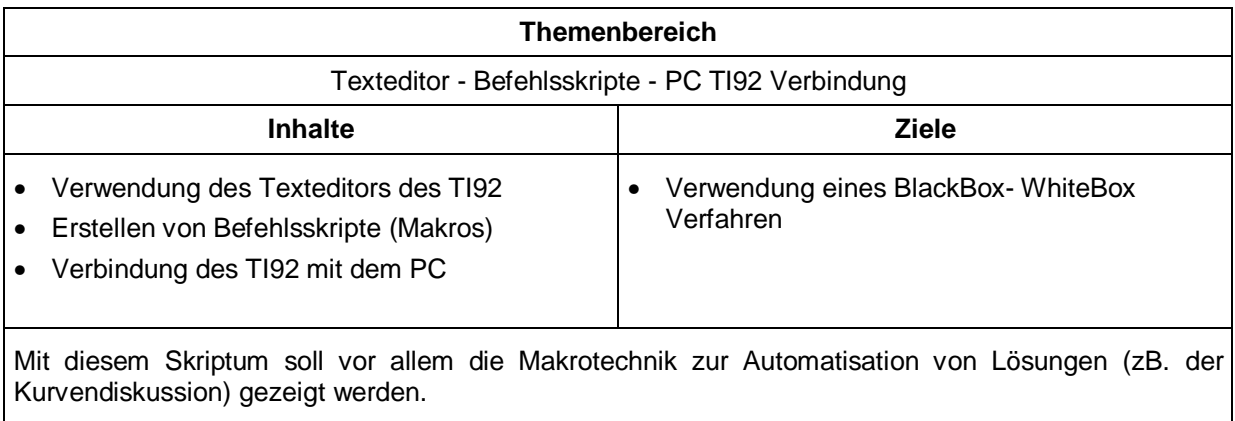

# Die Verwendung des TextEditors

Beim Start jeder neuen TextEditor- Sitzung müssen Sie den Namen einer Textvariablen angeben. Der gesamte Text, oder später, die gesamte Unterrichts-Sequenz wird automatisch in dieser Textvariablen abgelegt. Sie brauchen die Sitzung also nicht manuell speichern, bevor Sie den Texteditor verlassen. Der TextEditor bietet die vom PC bekannten Funktionen wie Kopieren, Einfügen, Ausschneiden, Suchen. Dazu kommt allerdings die didaktisch interessante Möglichkeit der Einbindung von Berechnungen in den Text.

APPS - 9 - 3: Texteditor

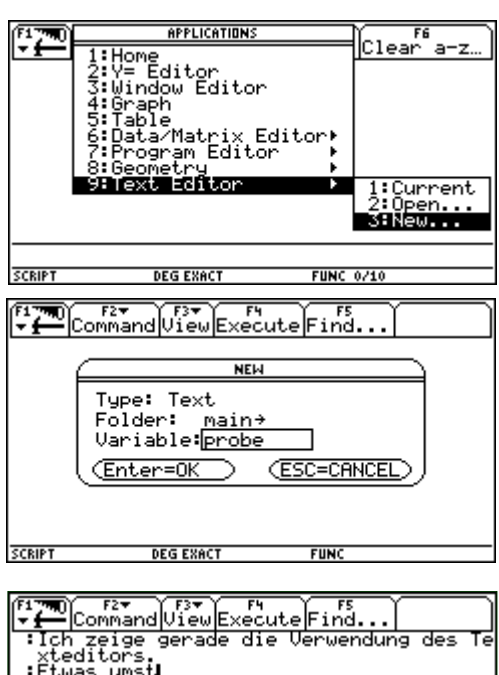

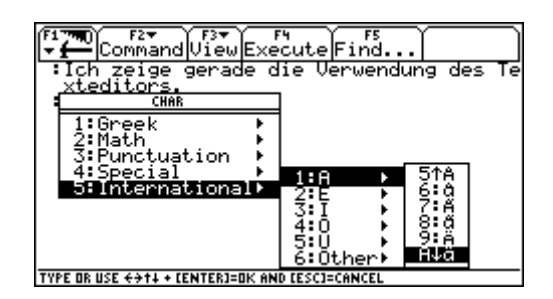

Erstellen einer Textvariablen mit dem Namen PROBE

TYPE: automatisch auf Text eingestellt FOLDER: zeigt an, in welchem Ordner (Unterverzeichnis) die Variable gespeichert wird VARIABLE: Variablen(Datei)Name

Text eingeben Jeder Absatz beginnt mit einem Doppelpunkt und einem Leerzeichen

Sonderzeichen: 2nd - char - 5

Text markieren

- ♦ Bringen sie den Cursor an den Anfang oder an das Ende des gewünschten Textstücks
- ♦ Halten sie <Shift> gedrückt und verwenden sie den CursorPad um die gewünschten Zeichen zu markieren.

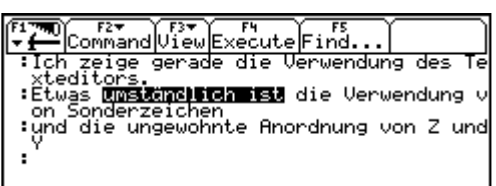

Dieser Text kann nun wie bei einer Textverarbeitung üblich kopiert, ausgeschnitten und eingefügt werden. KOPIEREN:  $\bigcap C$ EINFÜGEN:  $\rightarrow$  V AUSSCHNEIDEN: **+** X

#### **Verwendung des Texteditors für BEFEHLSSCRIPTE:**

Wechseln in das Home- Fenster und Durchführung einer Kurvendiskussion

Diese Kurvendiskussion könnte ein Beispiel einer Schul- oder Hausübung sein.

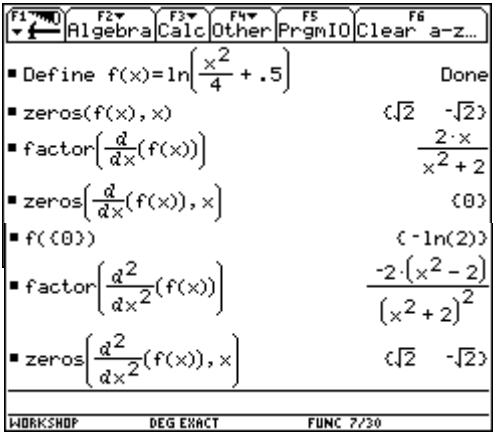

Dieses Beispiel unter wird nun **abgespeichert**: F1 - Save copy as automatisch wird dabei der Typ TEXT eingestellt

sinnvolle Variablenname: für Schulübungen: s300498 für Hausübungen: h010598

Die Schüler haben sich für die Beispiele einen eigenen Folder (Unterverzeichnis) angelegt (2<sup>nd</sup> - VARLINK - F1 - Create Folder)

Um die Schul- oder Hausübung wieder überprüfen zu können, ist es notwendig die Variable zu laden: APPS - 9 (Texteditor)- Open

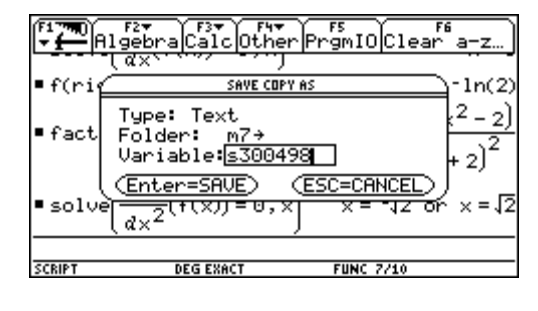

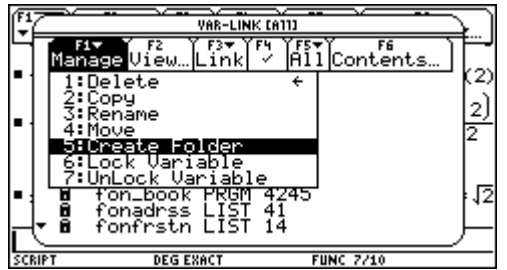

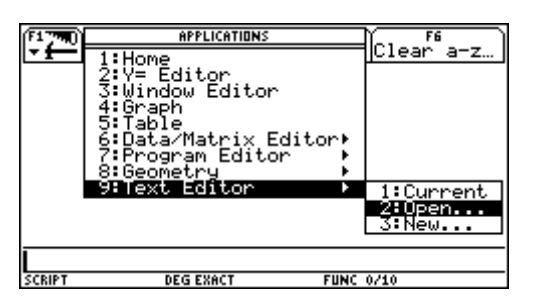

Dieses Beispiel wird nun im Texteditor angezeigt, wobei jede Eingabe einen eigenen Absatz bildet. Vor jedem Absatz steht der Buchstabe C (Command), der bedeutet, dass der betreffende Absatz eine Befehlszeile ist, die mit F4 (EXECUTE) ausgeführt werden kann.

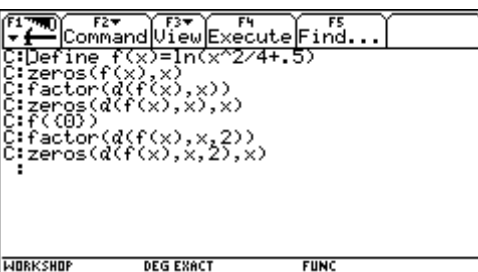

Das Menü VIEW zeigt den Befehl <SCRIPT VIEW>, mit dem der Bildschirm in zwei Hälften geteilt werden kann:

Die linke Hälfte ist dem TextEditor vorbehalten und die rechte Hälfte dient dazu, die

ausgeführten Befehle darzustellen. Auf diese Weise kann in das Algebra- oder

Grafikfenster umgeschalten werden.

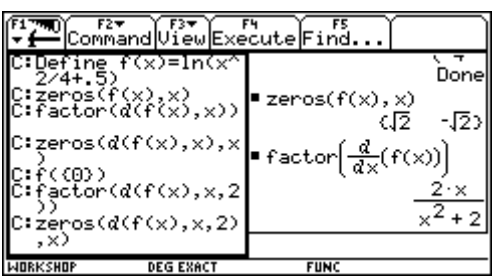

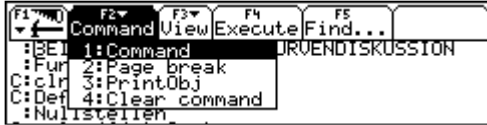

Mit F3 - CLEAR SPLIT kann wieder in den Texteditor zurückgeschalten werden.

Das Schulübungsbeispiel kann nun mit **beschreibendem Text** kombiniert werden.

Mit F2 - command wird immer zwischen 1:Command und 4: Clear Command die Texteingabe verändert.

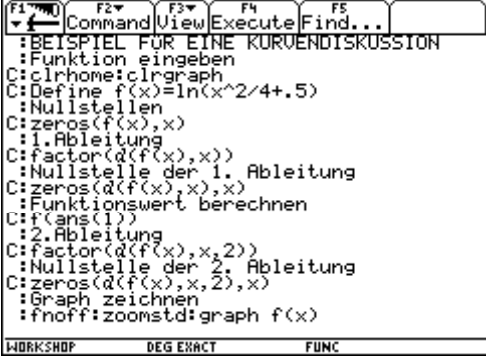

## **Durchführung dieses Kurvendiskussions- Scripts:**

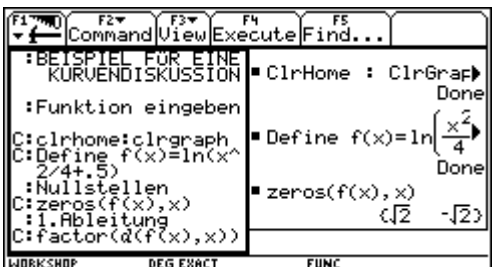

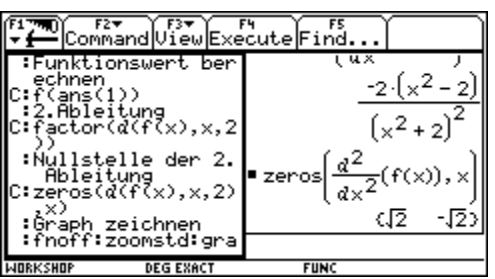

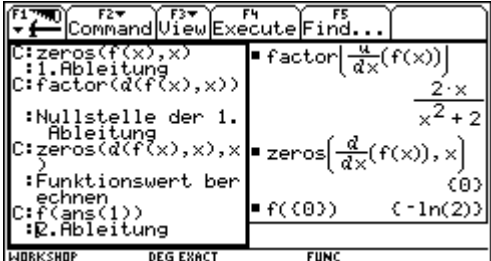

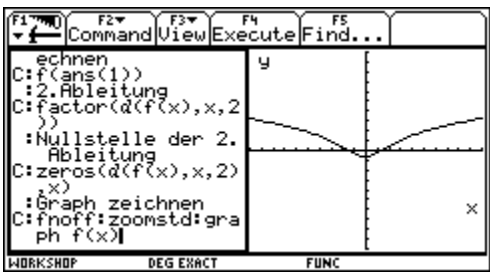

## **Dieses Script kann jetzt verwendet werden um eine Kurvendiskussion von anderen Funktionen durchzuführen.**

Es ist lediglich notwendig in der Zeile DEFINE f(x)= . . . die gewünschte Funktion einzugeben.

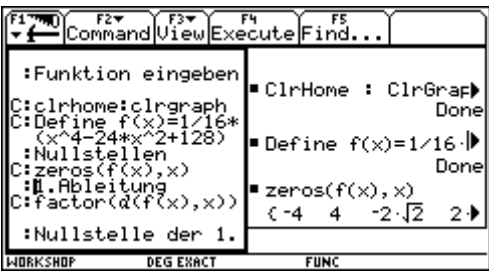

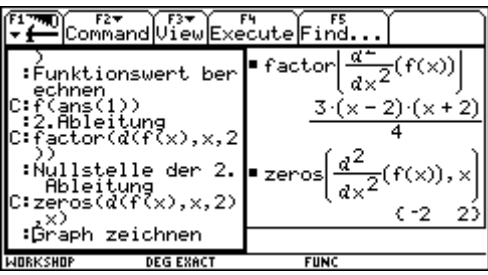

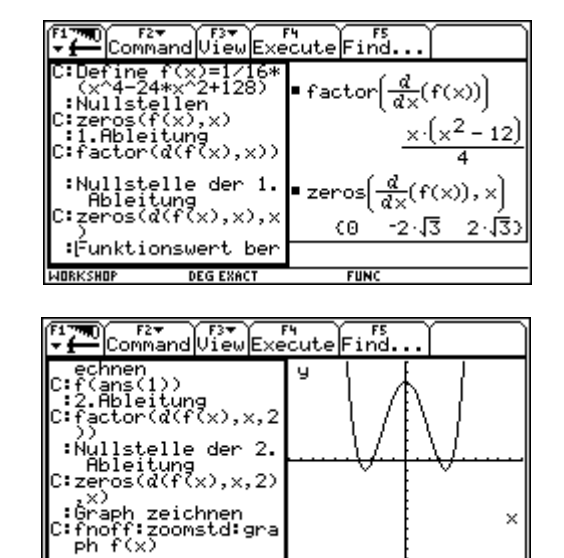

**FUN** 

## **Einfügen einer Druckobjektmarke:**

Sie können im Texteditor Druckobjekte mit Hilfe von Variablennamen angeben. Beim Drucken des Berichts mit TI- GRAPH- LINK ersetzt der TI92 den Namen durch den Inhalt der Variablen.

WORKSHOP

**DEG EXI** 

Angenommen, Sie haben folgendes gespeichert:

Eine Funktion y(x) - eine Graphik als graph1 - Informationen in den Variablen abl1 und null

Der Skript dazu könnte so aussehen:

Aus dieser Textdatei mit Druckobjekten kann mit Hilfe des TI- GRAPH- LINK ein LAB- Bericht generiert werden, der anstelle der Variablenname den Inhalt druckt.

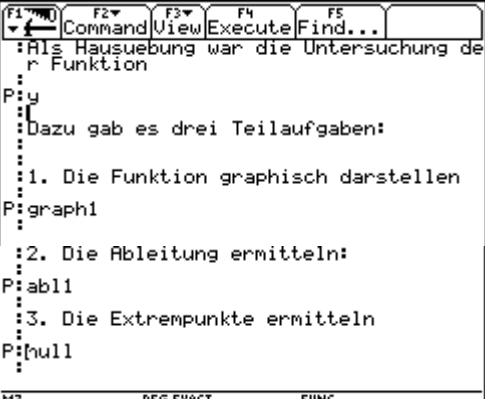

Im Anschluss an diese Einführung noch **einige erweiterte Beispiele**, die allerdings nur mehr angedeutet werden:

Vorweg drei nützliche Programme, die das aufwendige Einrichten des Bildschirms (beginscr), der Graphikrandvariablen (setwind) und des Zurücksetzens des Graphikschirm (endscr) automatisieren.

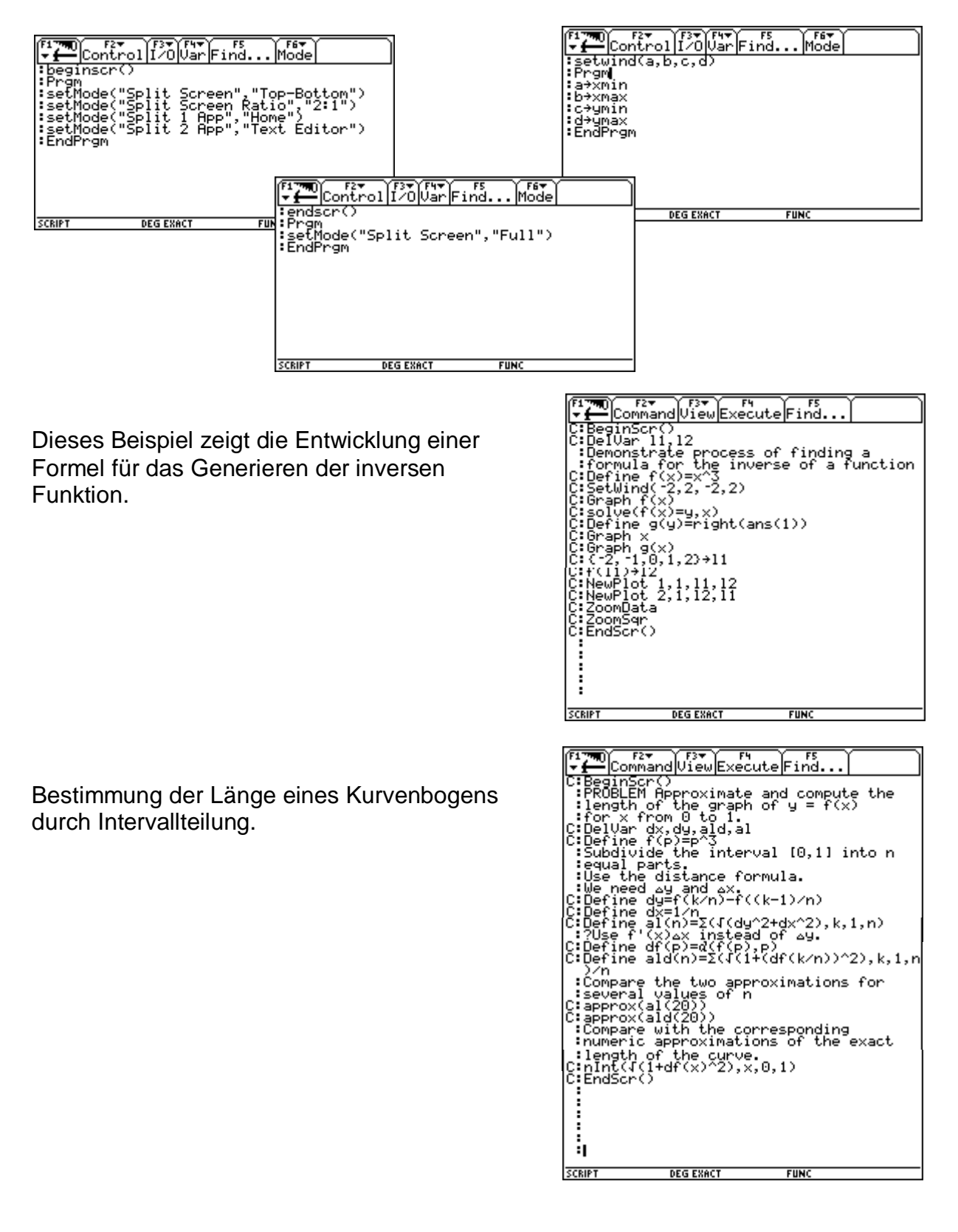

Ein Beispiel aus der 5. Klasse:

## **Bestimmung des Umkreismittelpunktes und Umkreisradius:**

Es wird wieder das Programm beginscr() verwendet, um den Bildschirm Top-Bottom 2:1 zu teilen.

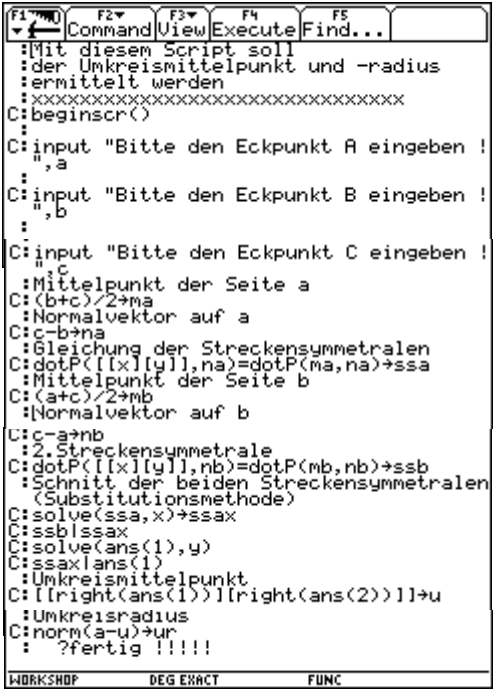

# **VERBINDUNG ZWEIER TI92**

Zum Lieferumfang eines TI92 gehört ein Kabel, mit dem Sie zwei Geräte miteinander verbinden können.

Ein TI92 ist das sendende Gerät, der andere das empfangende . Welcher TI92 gerade Sender oder Empfänger ist, dies richtet sich nach dem Bildschirm VAR-LINK.

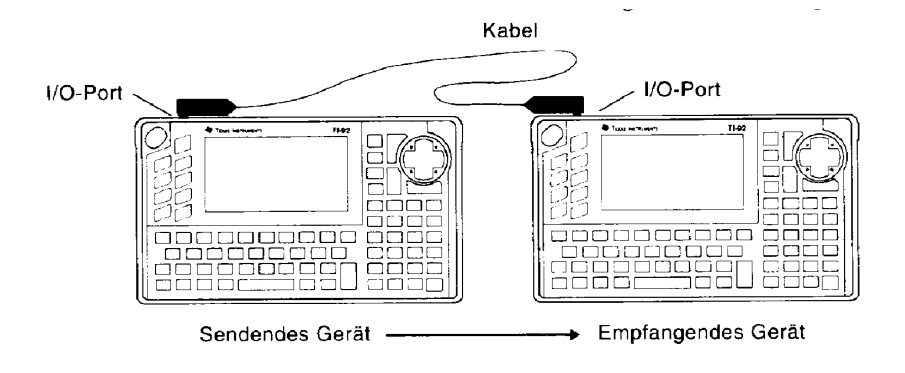

# **DAS PROGRAMM TI-GRAPH LINK**

Das Programm TI-GRAPH LINK dient zum Datenaustausch zwischen PC und TI92. Das neben dem Programm mitgelieferte Verbindungskabel ermöglicht diese Verbindung, wobei noch am PC die serielle Schnittstelle COM1 oder COM2 Verwendung findet.

## **Einsatzmöglichkeiten:**

## **1. Backup des TI92 Speichers:**

Sollte der TI92 einmal Abstürzen oder zur Reparatur gebracht werden müssen, ist es sehr günstig auf eine Sicherungskopie zurückgreifen zu können.

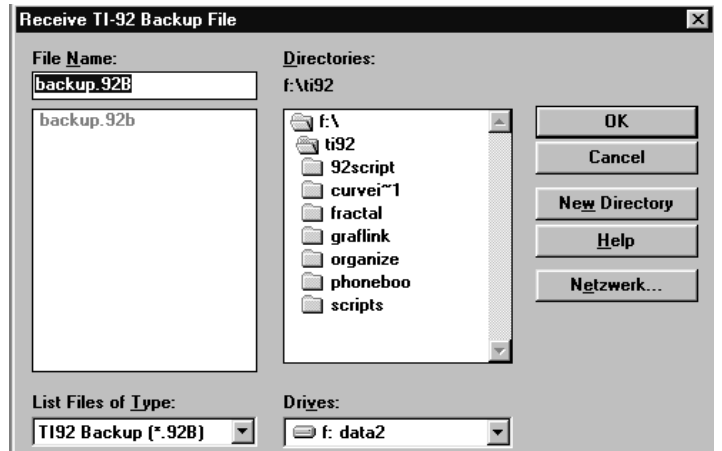

## **2. Kopie des TI92- Bildschirm in den Zwischenspeicher**

Diese Bildschirmkopie kann entweder als Graphikdatei gespeichert, oder in die Zwischenablage kopiert und somit in einem parallel geöffneten Textverarbeitungsprogramm eingefügt werden.

### **3. Speichern einzelner Dateinamen (Variablen)**

Es ist bei der Auswahl der einzelnen Dateien wieder günstig die Schnelltasten <Shift> bzw. <Strg> für das individuelle markieren zu verwenden.

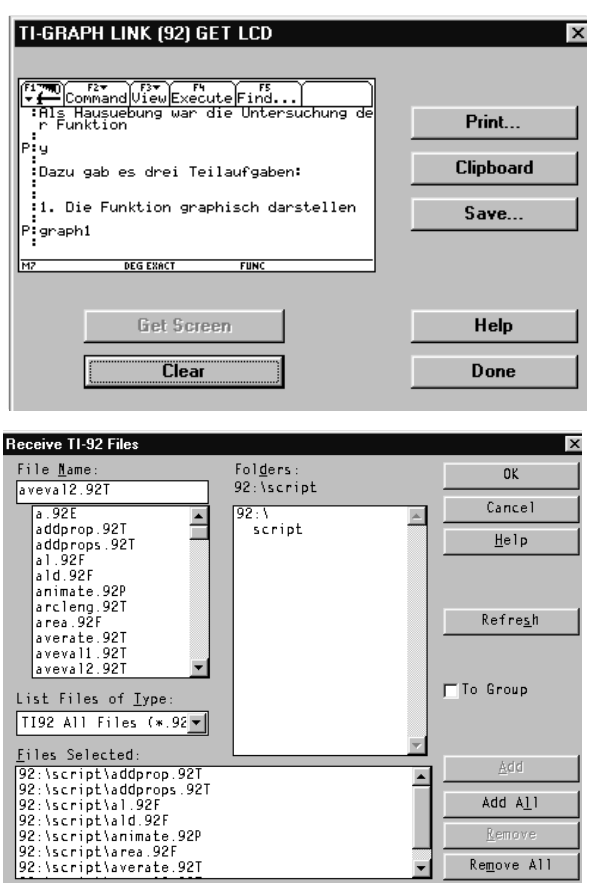

### **4. Gruppieren und Degruppieren von Dateien**

Diese vorallem aus dem Internet bekannten Dateien haben alle die Endung \*.92g. Damit ist es möglich mehrere zusammengehörige Dateien in eine Datei zu gruppieren und so über das Netz zu schicken. Um sie am TI92 wieder verwendbar zu machen ist ein UnGroup notwendig.

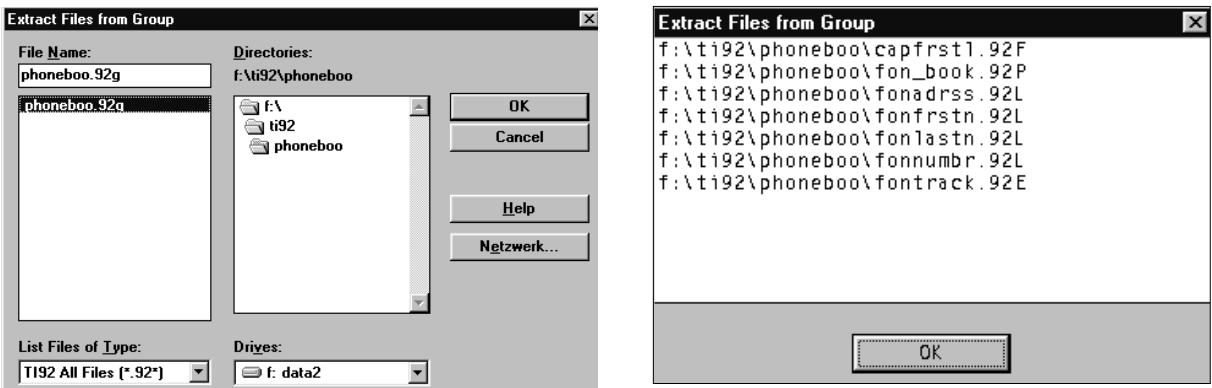